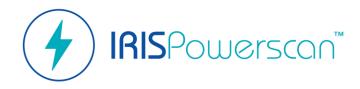

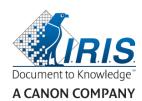

## **Quick Start Guide**

How to easily get started with IRISPowerscan™?

\* For complete guidelines, please refer to IRISPowerscan™ 11 User Guide.

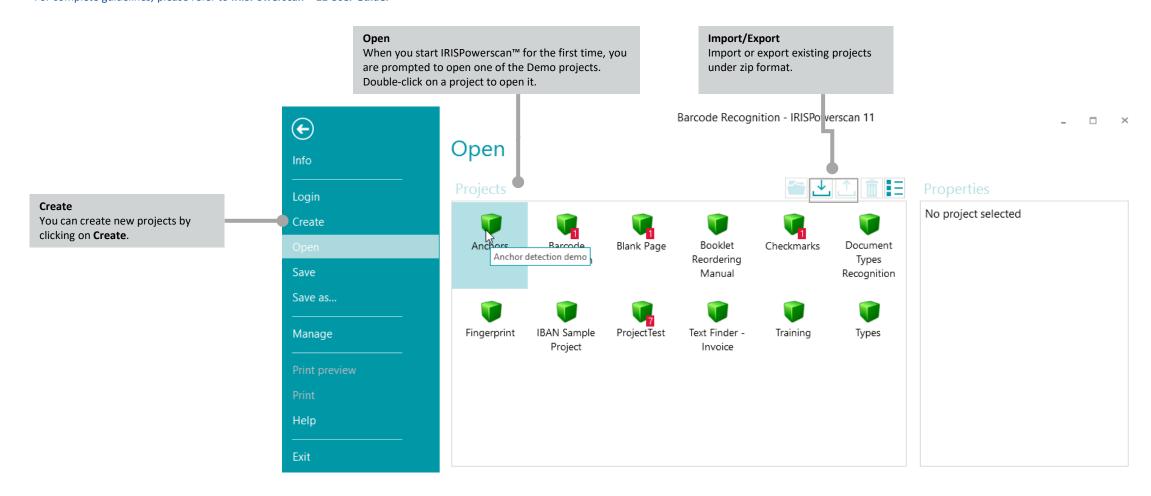

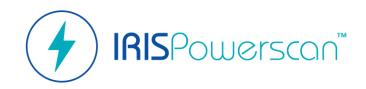

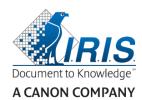

# About IRISPowerscan™

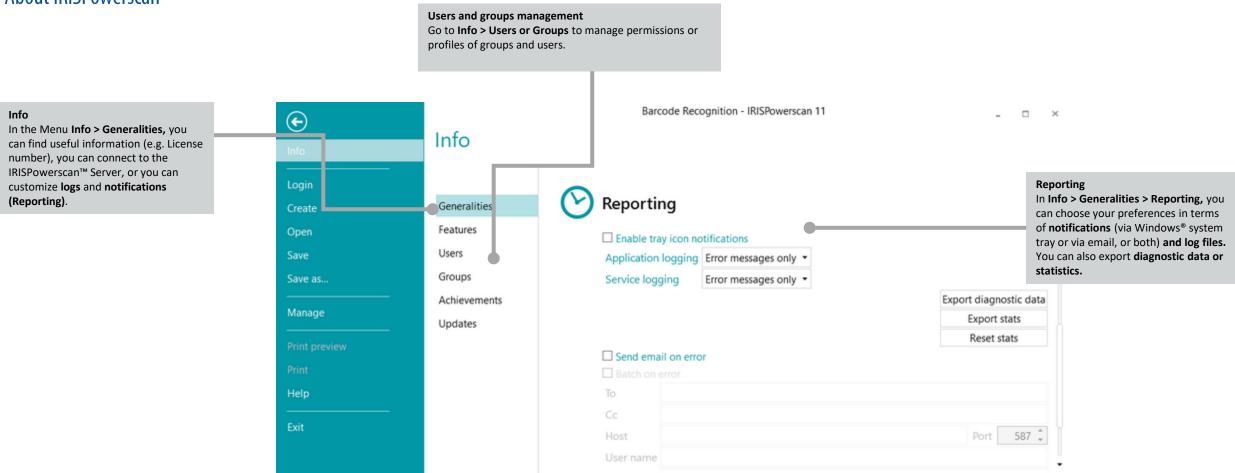

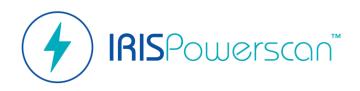

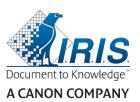

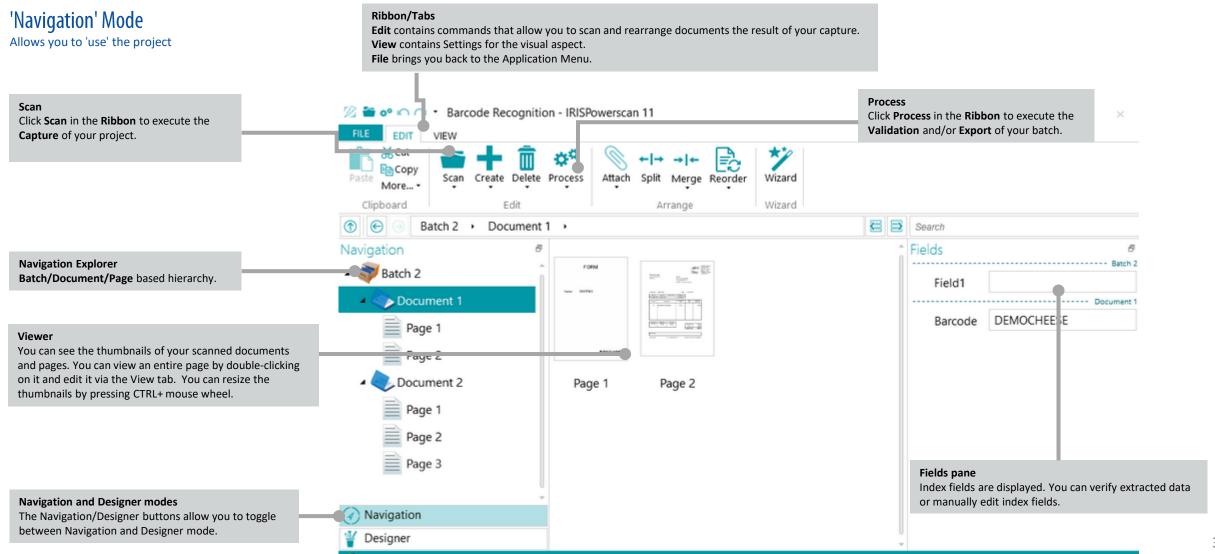

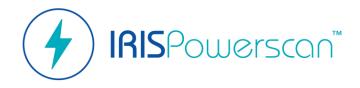

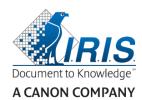

# 'Navigation' Mode

Allows you to 'use' the project

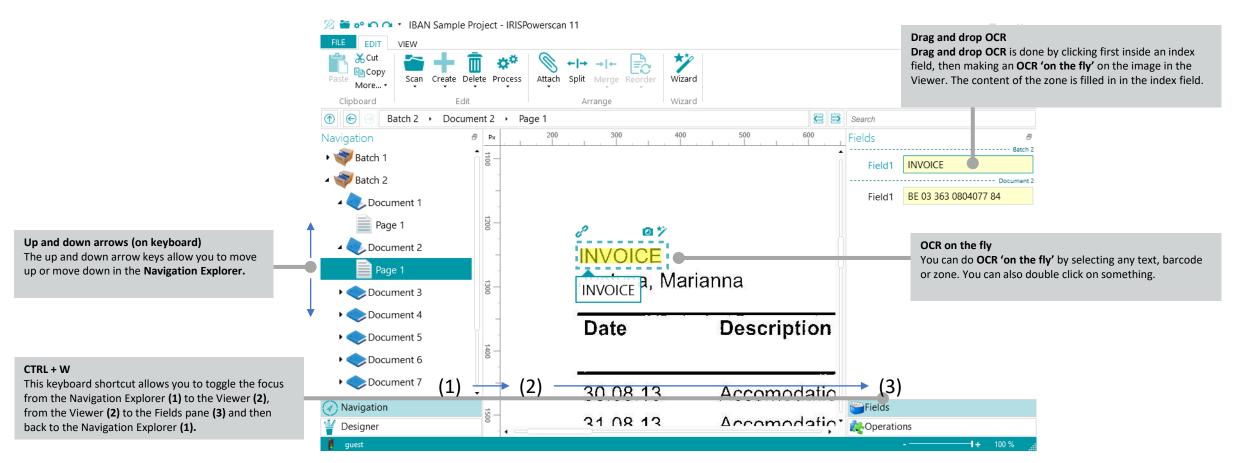

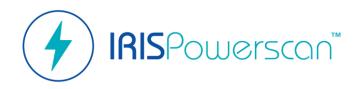

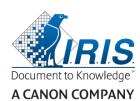

#### Ribbon/Tabs 'Designer' Mode **Edit** allows you to create or delete configuration elements. Allows you to 'Configure' the project View allows you to adjust the view of Sample images. **File** brings you back to the Application Menu. **Conditions/Expressions** 🏂 🗃 🤲 🔼 Code Recognition - IRISPowerscan 11 **Conditions** are used for defining how and when batches, documents and pages are created and processed. **Expressions** are used for batch and Create Delete Wizard document naming, indexing, etc Clipboard Edit Wizard Designer **Properties Properties / Sources** Properties Name BarCode Set the **properties** of your project and its + \*% 1 Images **sources** (scanner, folder...) Condition 1 Operations Barcode PDF417 Operations Power Image Processing (PIP) allows all 👔 Power Image Processing 🥌 Work depth 100 \_ image processing defined here to run in **Sequential process** ▲ Data Extraction 0 🗘 parallel (no condition on execution, Threshold Each page scanned goes sequentially enabled no matter what on each page). BarCode through all the steps from **Operations** to The other Data extractions and/or Image Image Processing $\checkmark$ Output (from top to bottom). 0 û max Length Processing defined outside PIP are run Pages sequentially. 0 🗘 min Height 0 🗘 max Documents ☐ Full Page Options ▶ 🔢 Batches ☐ Detect orientation ☐ Partial detection Outputs **Data sources** ☐ Significant skew You can define list of values or configure data sources ☐ Remove spaces BarCode ☐ Remove format \*% Data sources **Parameters** Parameters You can customize the parameters of your project Navigation **Navigation and Designer modes** DEMOCHEESE The Navigation/Designer buttons allow you to toggle Designer between Navigation and Designer mode.

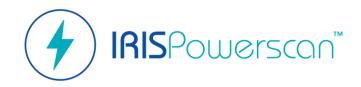

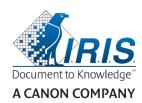

## 'Designer' Mode

Allows you to 'Configure' the project

### Copy / paste into Designer mode

To easily configure your project by creating zones, separations or image processing, you can **scan** documents, **copy** them from the **Navigation mode** and paste them into the **Designer sample images (Designer > Images)** 

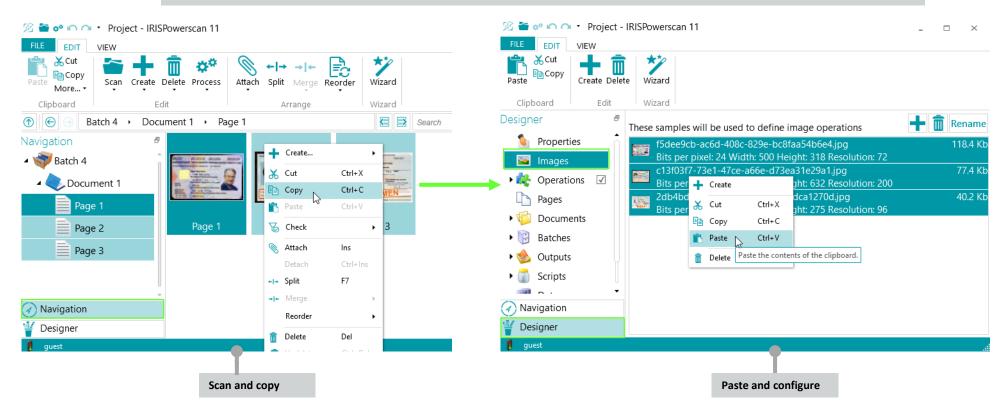

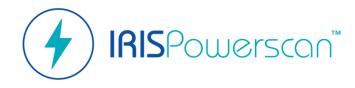

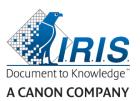

# 'Designer' Mode

Allows you to 'Configure' the project

#### Automation

You can set the three activities, **Capture**, **Validation and Export**, as a **Service** to automate them (cf. **Unattended mode**).

**Designer > Properties > Activities** 

**Note**: To set the **Export** as a service, the background processing feature is required.

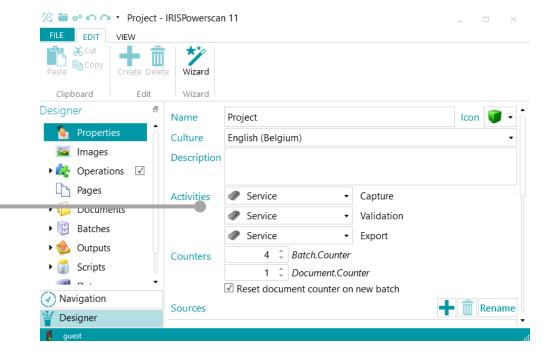